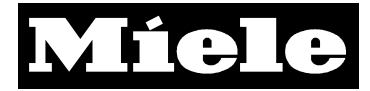

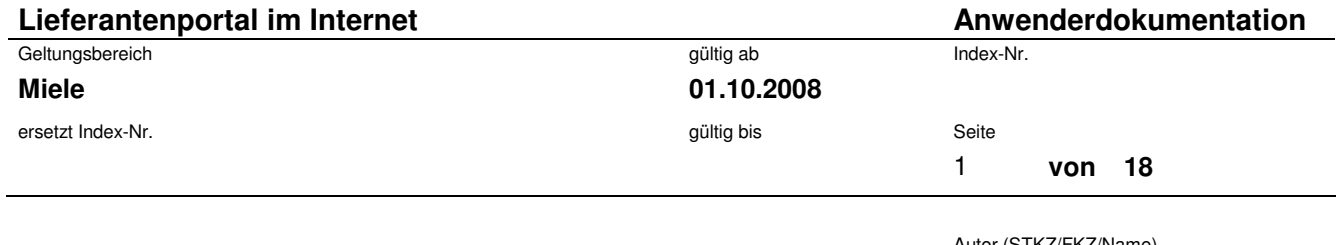

### Autor (STKZ/FKZ/Name) **GTZ/EK/**

Herausgeber (STKZ/FKZ)

**GTZ/EK** 

genehmigt von (STKZ/FKZ)

## **GTZ/EK**

Anzahl der Anlagen

**0** 

## Titel

# **Anwenderdokumentation**

# **Lieferantenportal im Internet**

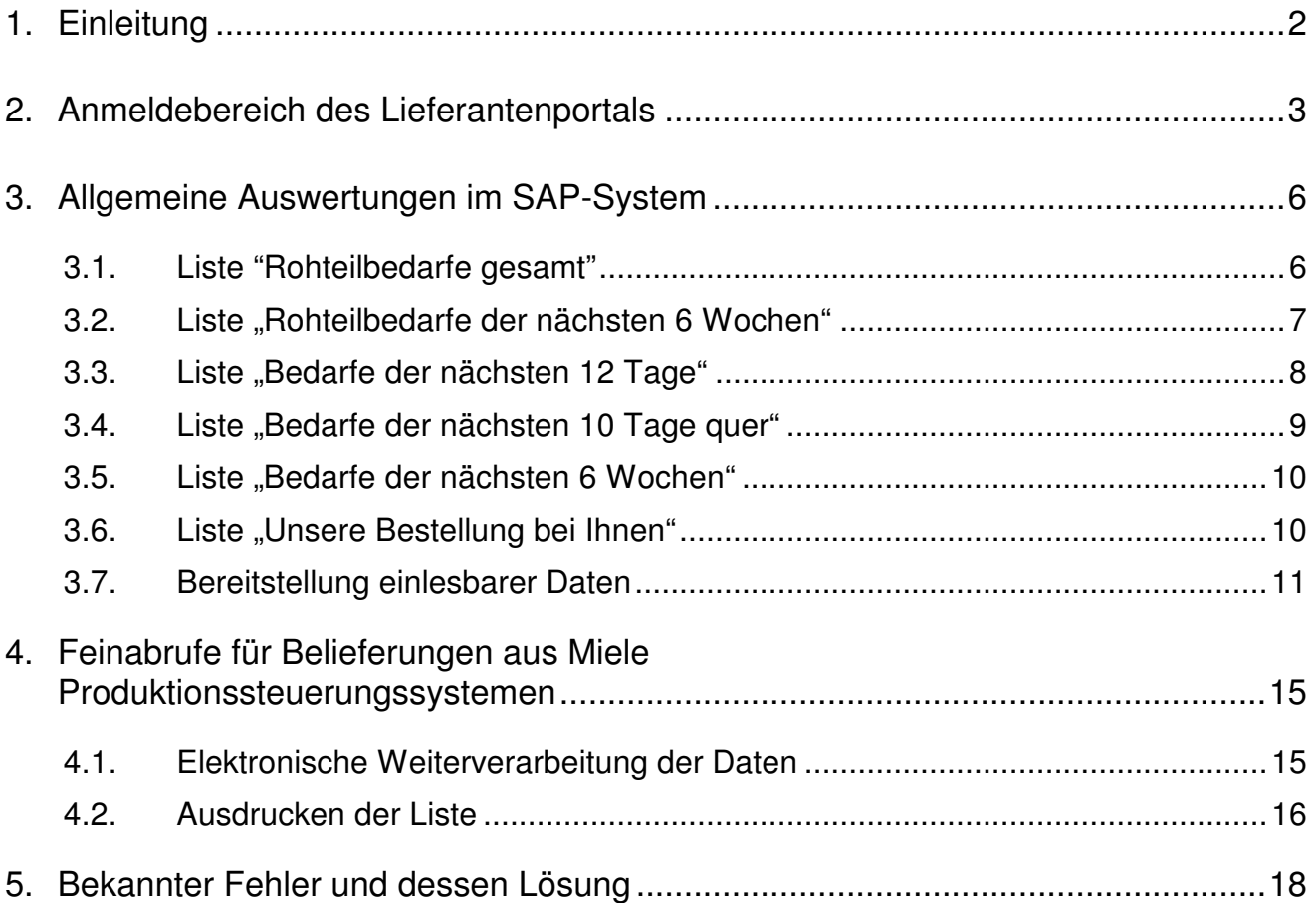

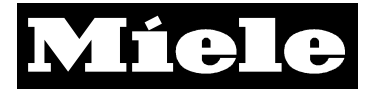

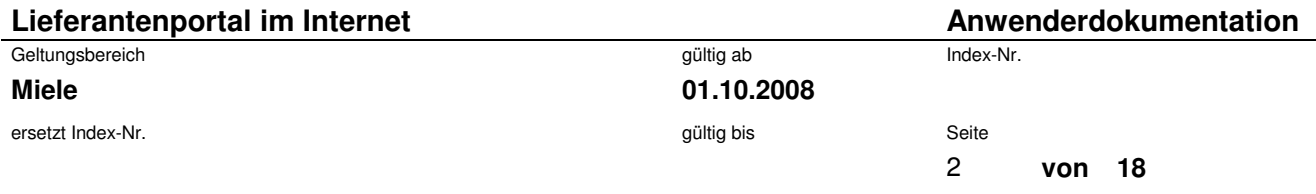

# **1. Einleitung**

Sehr geehrter Lieferant,

diese Anwenderdokumentation erläutert Ihnen den Umgang mit dem Miele-Lieferantenportal. Innerhalb des Portals können

- Auswertesichten aus dem SAP-System und
- Feinsteuerungsdaten aus unserem Produktionssystem

abgerufen werden.

Abhängig von der vereinbarten Anlieferungsart ist es möglich, dass Sie als Anwender nur für ein System zugelassen sind. Für welches System Sie zugelassen sind, erfahren Sie bei der Mitteilung der Freischaltung Ihres Zugangs.

### **Hinweis:**

**Die hier bereitgestellten Listen geben zum Zeitpunkt des Aufrufs die aktuellen Daten von SAP bzw. PST wieder. Die selektierten Daten sind jedoch für Miele nur soweit bindend, wie im jeweiligen Rahmenvertrag des Materials vereinbart.** 

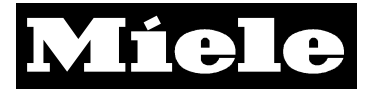

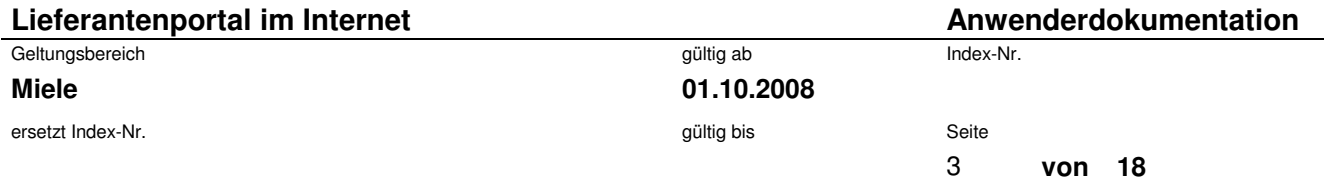

# **2. Anmeldebereich des Lieferantenportals**

Sie können das Miele-Lieferantenportal erreichen, indem Sie die Internetseite www.miele.de aufrufen und dem Link "Lieferant bei Miele" folgen. Alternativ können Sie über die Internetseite www.einkauf.miele.de direkt einsteigen.

Folgen Sie dem Link zur Einstiegsseite unseres Portals, so sehen Sie folgendes Bild:

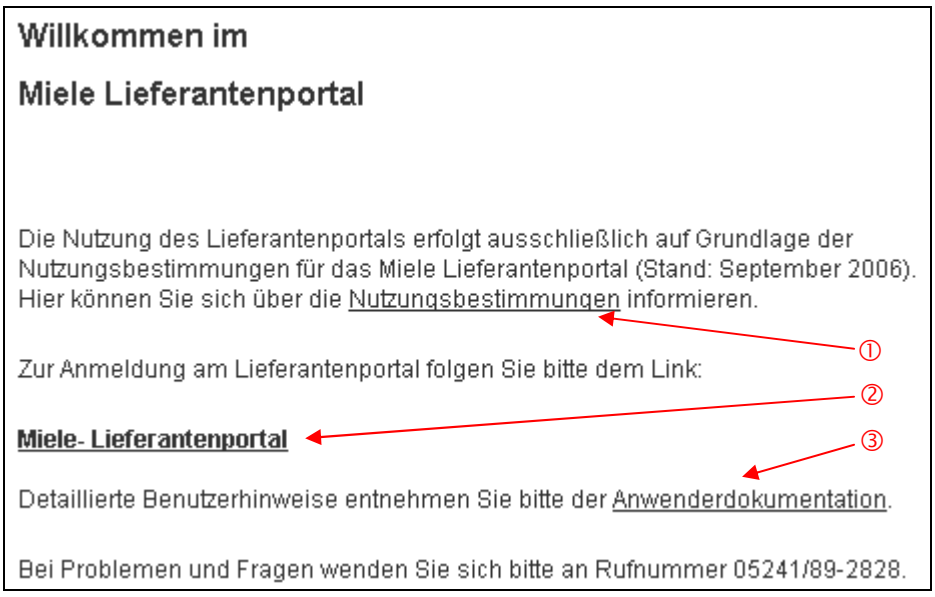

Zu Punkt 1: Über diesen Link können Sie sich die Nutzungsbedingungen für das Miele Lieferantenportal im pdf-Format anzeigen lassen.

Zu Punkt 2: Über diesen Link gelangen Sie zur Anmeldemaske für das Portal.

Zu Punkt 3: Über diesen Link können Sie die Anwenderdokumentation aufrufen.

Folgen Sie dem Link "Miele-Lieferantenportal", es erscheint das Anmeldefenster.

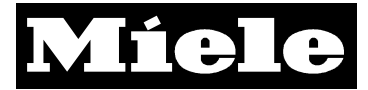

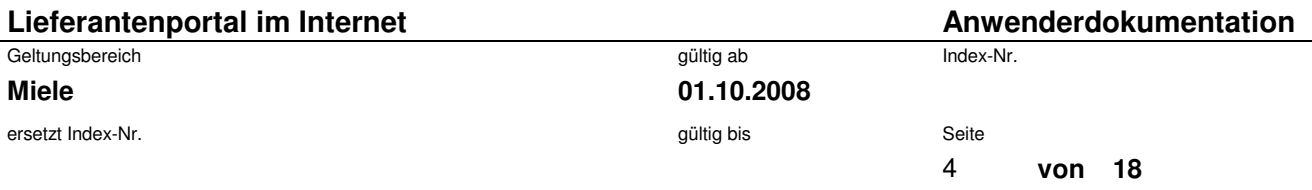

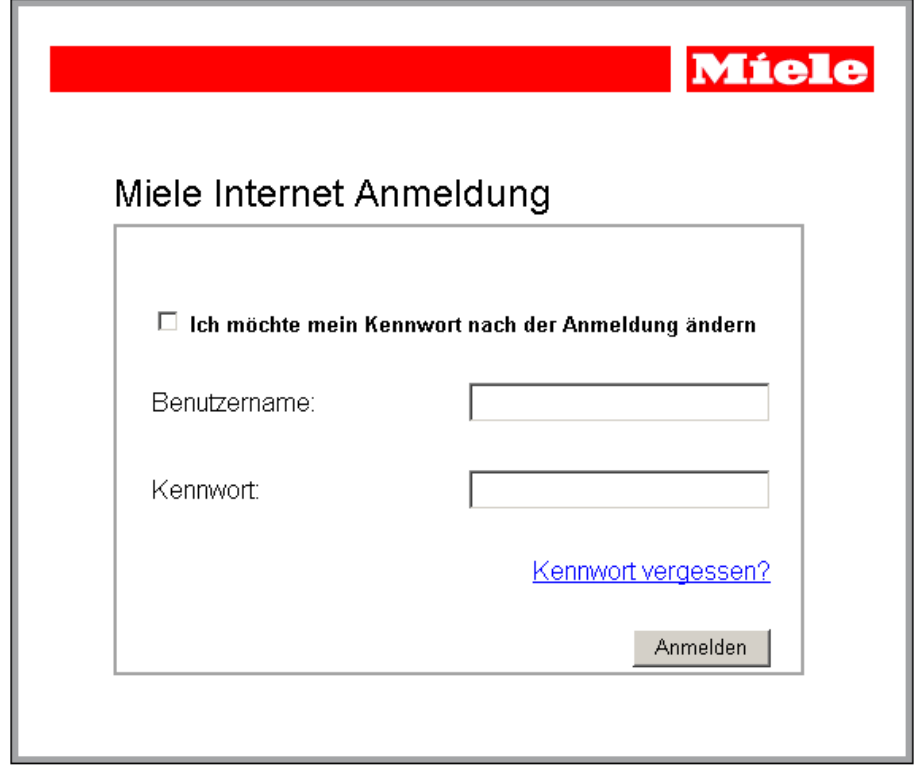

Bitte geben Sie Ihren Benutzernamen und Ihr Kennwort ein, achten Sie dabei auf Groß- und Kleinschreibung. Klicken Sie danach auf den Button "Anmelden". Bei der ersten Anmeldung werden Sie gebeten, Ihr Kennwort zu ändern.

Sie haben außerdem die Möglichkeit Ihr Passwort nach der Anmeldung zu ändern, indem Sie bei "Ich möchte mein Kennwort nach der Anmeldung ändern" einen Haken setzten.

Sollten Sie Ihr Kennwort vergessen haben, klicken Sie bitte auf den Link "Kennwort vergessen?". Sie erhalten dann eine Email mit einem neuen Passwort. Dies ist jedoch nur möglich, wenn Sie die bei Miele hinterlegte Email-Adresse verwenden.

### **Hinweis:**

**Das Kennwort muss aus mindestens 8 Zeichen bestehen.** 

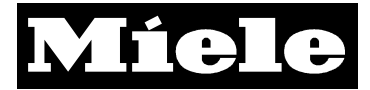

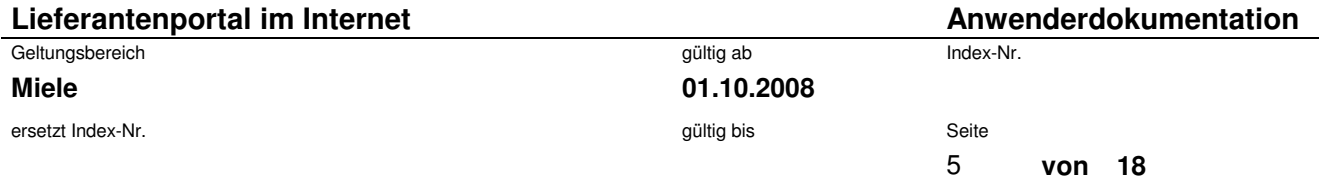

Nach der Anmeldung gelangen Sie zu einer Übersicht der möglichen Auswertungen. Diese können von Benutzer zu Benutzer unterschiedlich sein. Hier zwei Beispiele:

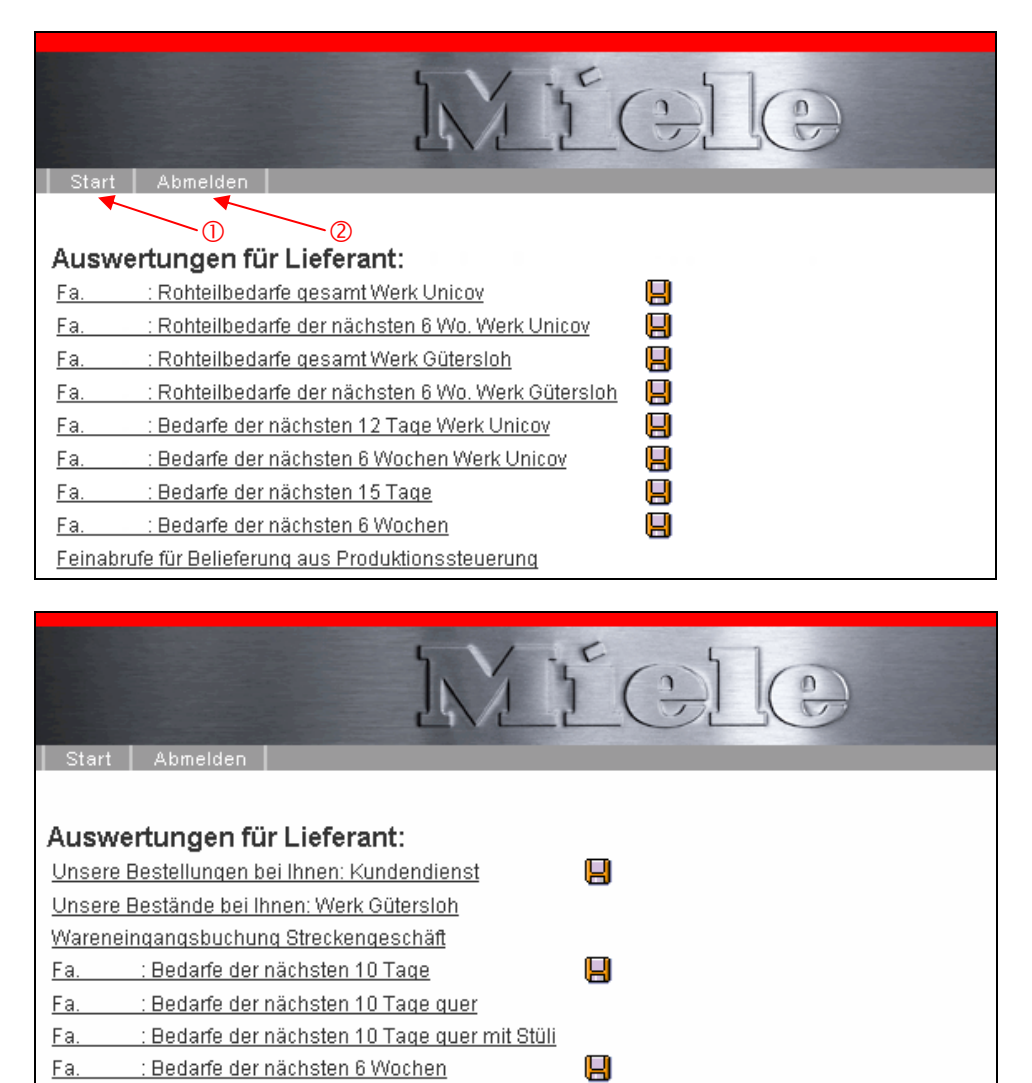

Über "Start" (Punkt 1) gelangen Sie aus anderen Ansichten zurück zu dieser Übersicht.

 $\boxdot$ 

Nach Beendigung Ihrer Auswertungen melden Sie sich bitte über "Abmelden" (Punkt 2) aus dem Portal ab.

In der Übersicht erscheinen die möglichen Auswertungen für die sie freigeschaltet sind und ein Link zu den Feinabrufen aus dem Produktionssteuerungssystem, wenn Sie dafür berechtigt sind.

## **Hinweis:**

Ea.

: Bedarfe der nächsten 6 Monate

• **Ist in der Bezeichnung kein Werk angegeben, erfolgt die Auswertung für das Werk Gütersloh.** 

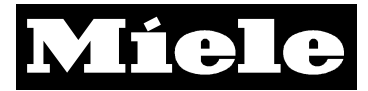

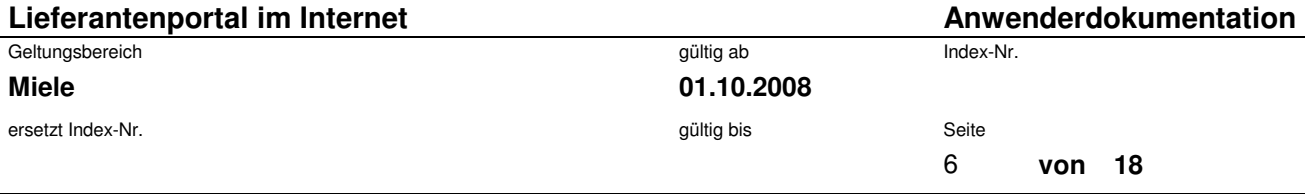

# **3. Allgemeine Auswertungen im SAP-System**

## **3.1. Liste "Rohteilbedarfe gesamt"**

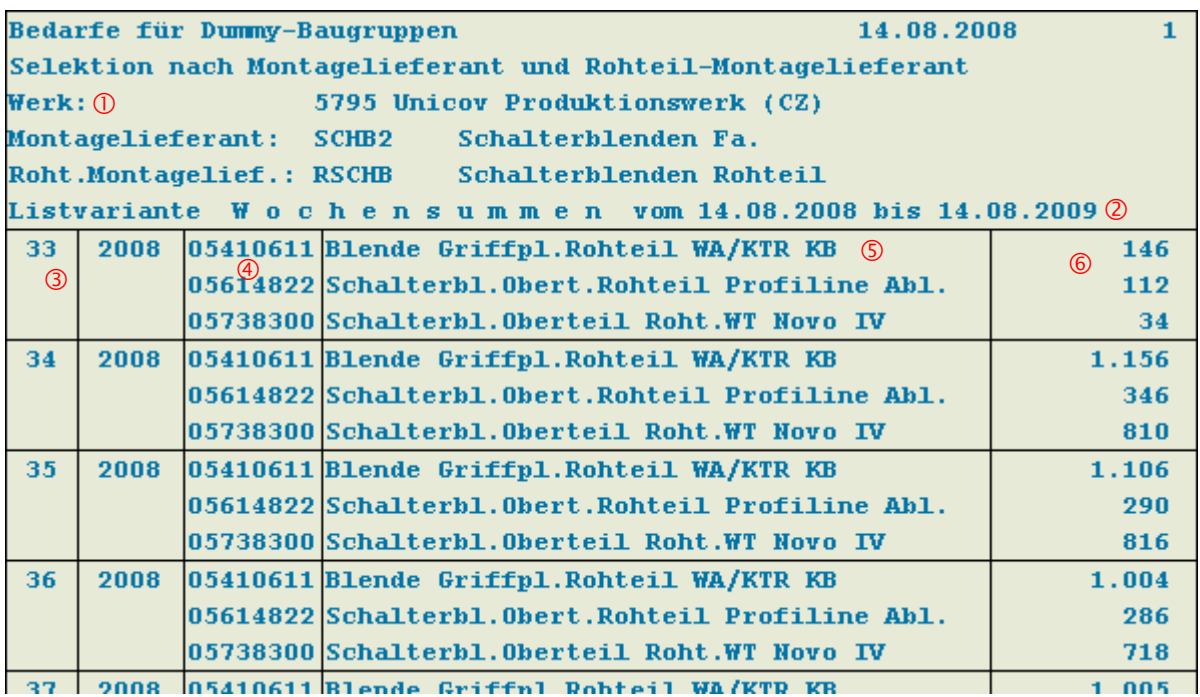

Zu Punkt 1: Anzeige des ausgewerteten Werkes

Zu Punkt 2: Ausgewerteter Zeitraum (In dieser Auswertung Wochensummen für 1 Jahr)

Zu Punkt 3: Aktuelle Kalenderwoche

Zu Punkt 4: Materialnummer

Zu Punkt 5: Kurzbezeichnung des Materials

Zu Punkt 6: Wochenbedarfe pro Material

Über "Zurück" (s. Markierung) gelangen Sie zurück zur Übersicht.

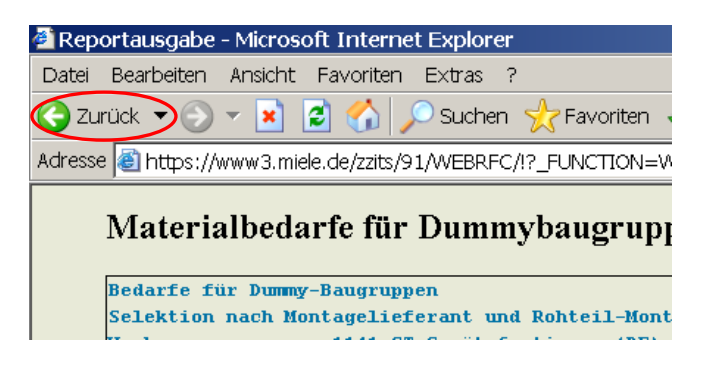

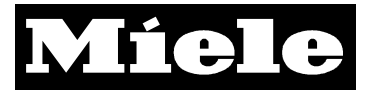

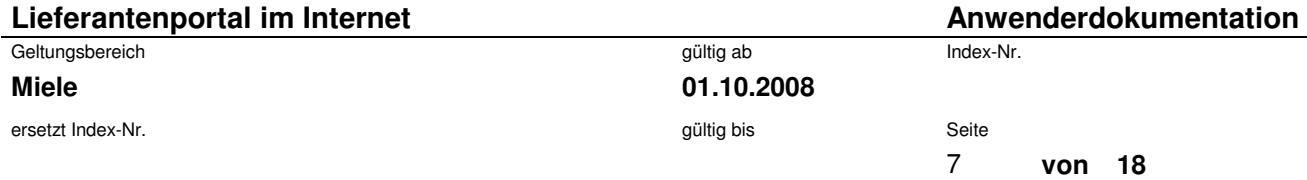

# **3.2. Liste "Rohteilbedarfe der nächsten 6 Wochen"**

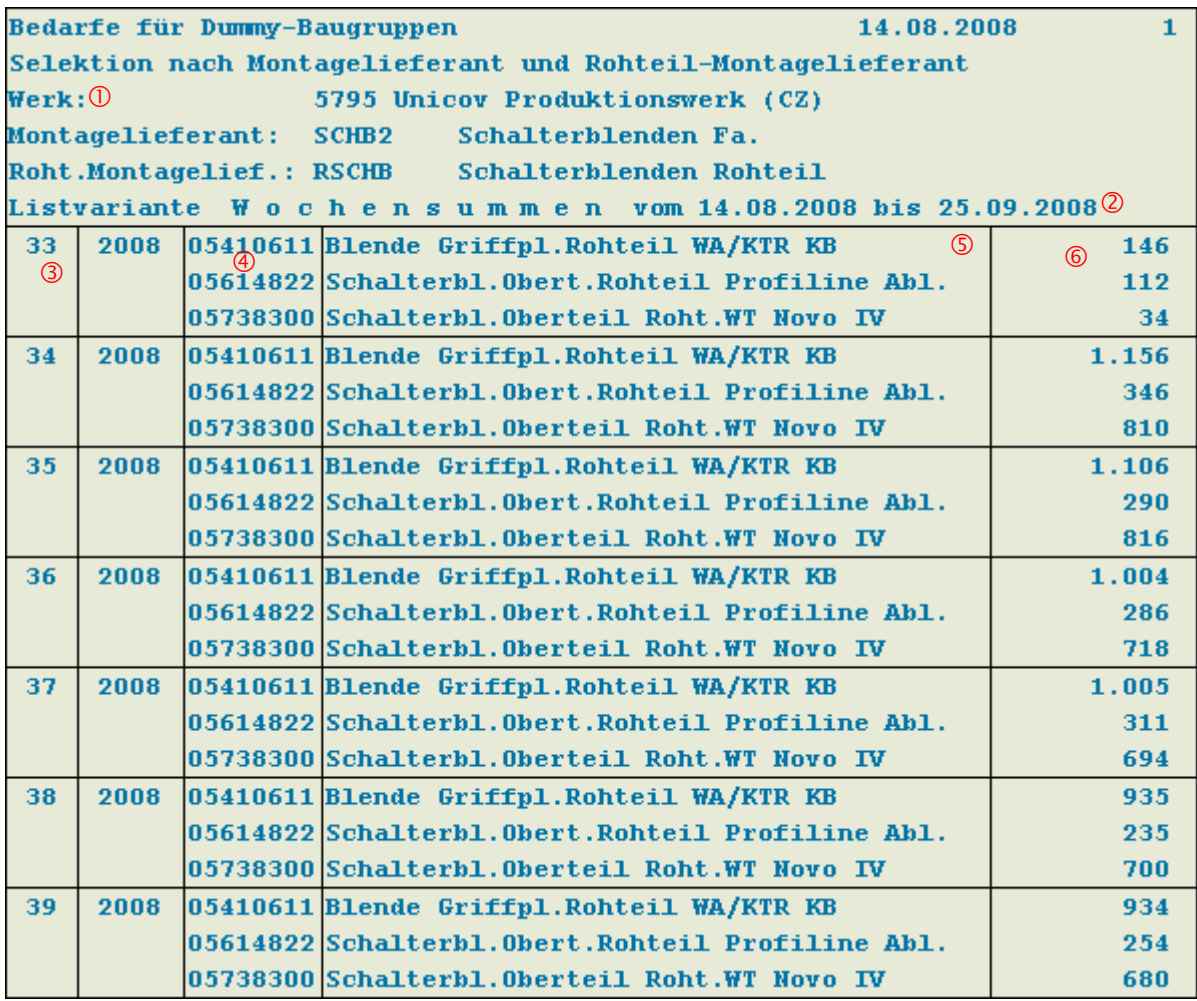

Zu Punkt 1: Anzeige des ausgewerteten Werkes

Zu Punkt 2: Ausgewerteter Zeitraum (In dieser Auswertung Wochensummen für 6 Wochen)

- Zu Punkt 3: Aktuelle Kalenderwoche
- Zu Punkt 4: Materialnummer
- Zu Punkt 5: Kurzbezeichnung des Materials
- Zu Punkt 6: Wochenbedarfe pro Material

### **Hinweis:**

• **Wir empfehlen, diese Liste mindestens einmal pro Woche zu selektieren!** 

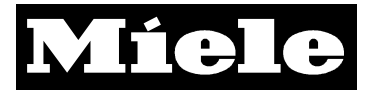

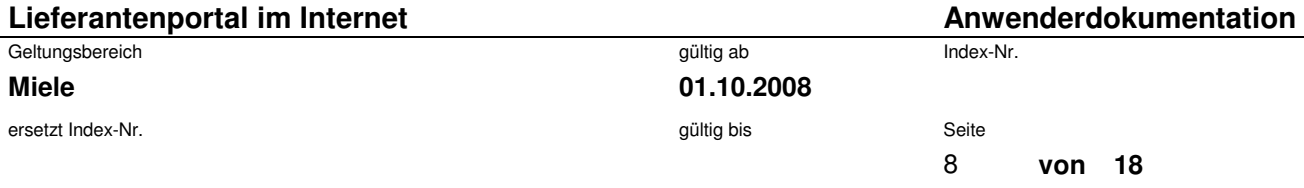

# **3.3. Liste "Bedarfe der nächsten 12 Tage"**

#### Materialbedarfe Disponent / Lieferant Werk (1) 5795 Unicov Produktionswe<br>Montagelieferant SCHB2 Schalterblenden Fa. 5795 Unicov Produktionswerk (CZ) Materialbedarfe je Disponent/Lieferant Zusammenfassung Termin/Material Zeitintervall (2)  $14.08.2008 - 03.09.2008$  $\begin{array}{ccc} \textcircled{5} & \textcircled{6} & \textcircled{7} & \textcircled{8} \end{array}$ Datum (3) Material Bezeichnung 4 Do 14.08.08 06257080 Schalterblende lotosweiß D 6 6  $\mathbf{a}$  $6-$ 06257120 Blende lotosweiß PW5065  $11$  $11$  $\mathbf{a}$  $11 -$ 06570010 Schalterblende lotosweiß FIN  $\mathbf{1}$  $\mathbf{1}$  $\mathbf{a}$  $1 \mathbf{0}$ 06578680 Schalterblende lotosweiß S  $\overline{4}$  $\overline{4}$  $4-$ Fr 15.08.08 06257080 Schalterblende lotosweiß D 53 59  $\mathbf{0}$  $59-$ 06257120 Blende lotosweiß PW5065 53 64  $\mathbf{0}$  $64 -$ 07093360 Blende lotosweiß PW5064  $\overline{7}$  $\overline{a}$  $\bf{0}$  $7-$ 07280310 Schalterblende lotosweiß S  $\mathbf{z}$  $\overline{z}$  $\mathbf{u}$  $7-$ Mo 18.08.08 06257080 Schalterblende lotosweiß D 58 117  $\mathbf{0}$  $117-$ 06257120 Blende lotosweiß PW5065 58 122  $\bf{0}$  $122 -$ OCADIOIN Dlands latermain WCC WROCZO

Zu Punkt 1: Anzeige des ausgewerteten Werkes

Zu Punkt 2: Ausgewerteter Zeitraum (In dieser Auswertung Tagesbedarfe für die nächsten 12 Tage)

Zu Punkt 3: Jeweiliges Datum

Zu Punkt 4: Materialnummer und Kurzbezeichnung des Materials

Zu Punkt 5: Bedarf des Materials für den jeweiligen Tag

Zu Punkt 6: Bedarfsfortschrittzahl: Summierung der Bedarfe ab Startdatum der Listabfrage

Zu Punkt 7: Aktueller Bestand; Achtung! Unabhängig von den bestehenden Bedarfen wird jeden Tag der gleiche Bestand dargestellt. Hierbei handelt es sich um den Bestand des Tages, an dem die Selektion gestartet wurde.

Zu Punkt 8: Bestandsfortschrittzahl: Die Bedarfe werden pro Tag vom Lagerbestand abgezogen.

### **Hinweis:**

- **Wir empfehlen, diese Liste mindestens einmal täglich zu selektieren!**
- **Weitere Daten, wie z. B. Startzeiten der Fertigungslose usw. erhalten Sie, wenn Sie für den Bereich "Feinabrufe für Belieferungen aus Miele Produktionssystemen" zugelassen sind.**

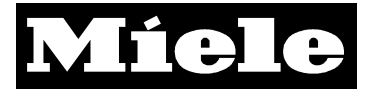

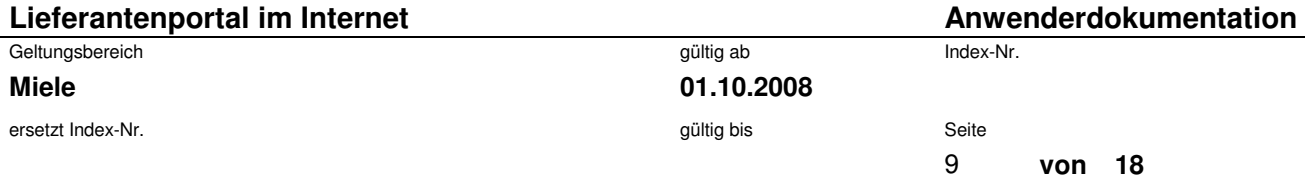

# **3.4. Liste "Bedarfe der nächsten 10 Tage quer"**

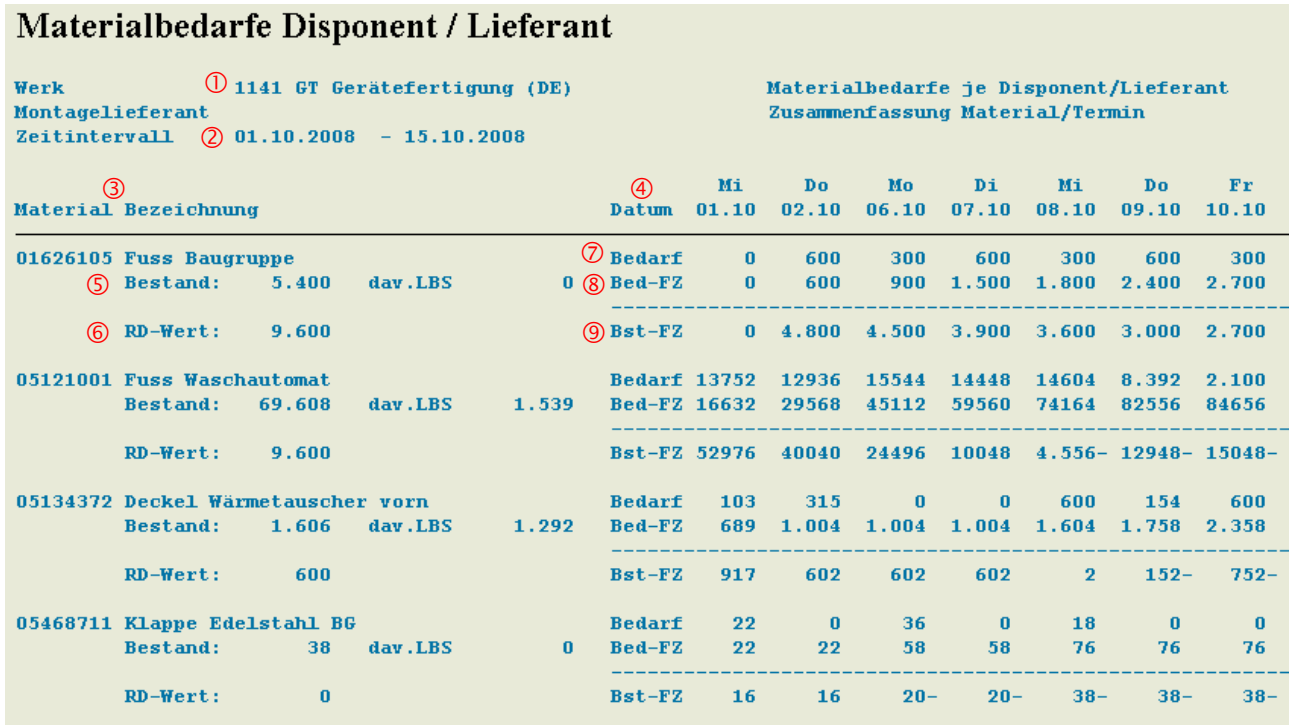

Zu Punkt 1: Anzeige des ausgewerteten Werkes

Zu Punkt 2: Ausgewerteter Zeitraum (in dieser Auswertung Tagesbedarfe für die nächsten 10 Tage)

Zu Punkt 3: In dieser Spalte werden die Materialnummern und die Materialbezeichnung abgebildet.

Zu Punkt 4: Jeweiliges Datum, für das Bedarfe anfallen.

Zu Punkt 5: Aktueller Bestand des Materials

Zu Punkt 6: Der Rundungswert gibt den Wert an, auf dessen Vielfaches das System die Beschaffungsmenge aufrundet.

Zu Punkt 7: Bedarf des Materials für den jeweiligen Tag.

Zu Punkt 8: Bedarfsfortschrittzahl: Aufsummierung der Bedarfe ab Startdatum der Listabfrage

Zu Punkt 9: Bestandsfortschrittszahl: Die Bedarfe werden pro Tag vom Lagerbestand abgezogen.

**Hinweis:** 

- **Wir empfehlen, diese Liste mindestens einmal täglich zu selektieren!**
- **Weitere Daten, wie z. B. Startzeiten der Fertigungslose usw. erhalten Sie, wenn Sie für den Bereich "Feinabrufe für Belieferungen aus Miele Produktionssystemen" zugelassen sind.**

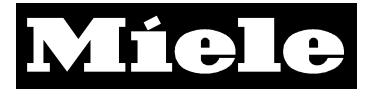

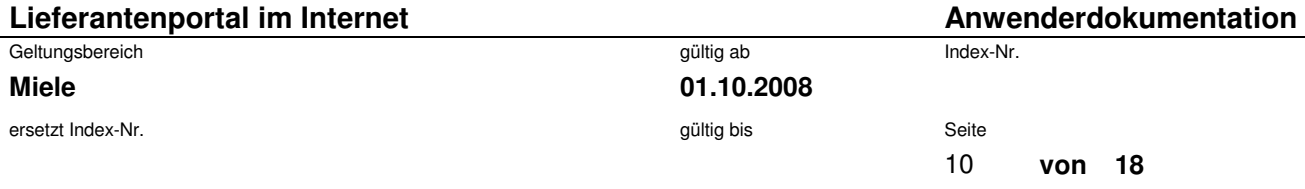

# **3.5. Liste "Bedarfe der nächsten 6 Wochen"**

# Materialbedarfe Disponent / Lieferant

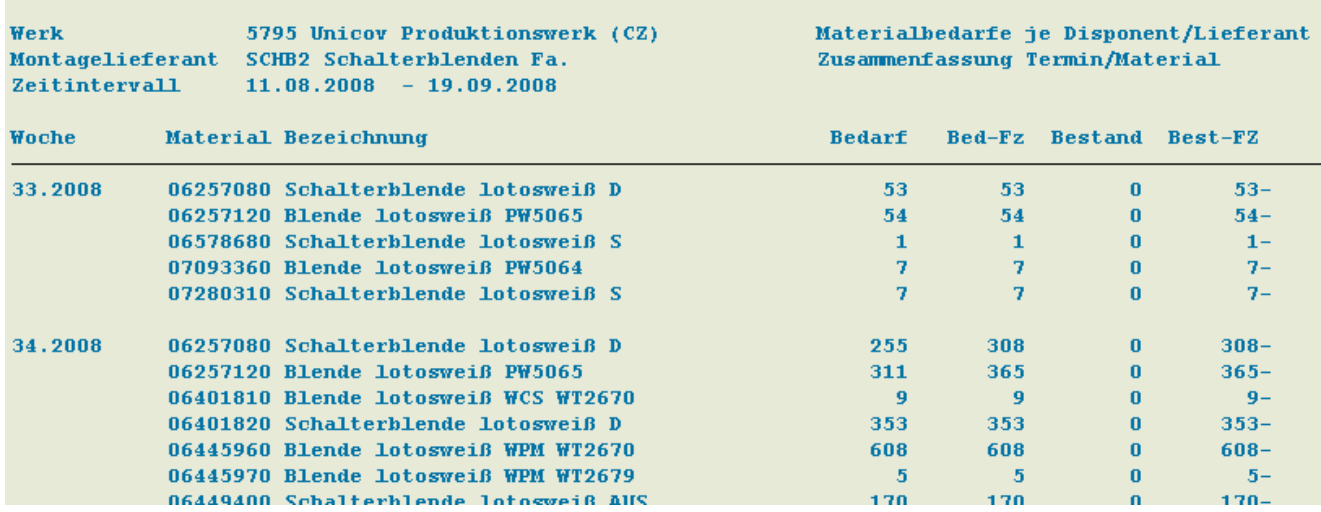

Erläuterungen der Positionen vgl. 3.3.

Anders als in der vorhergehenden Liste werden die Bedarfe eines Materials einer Woche kumuliert.

# **3.6. Liste "Unsere Bestellung bei Ihnen"**

# Materialhedarfe eines Lieferanten

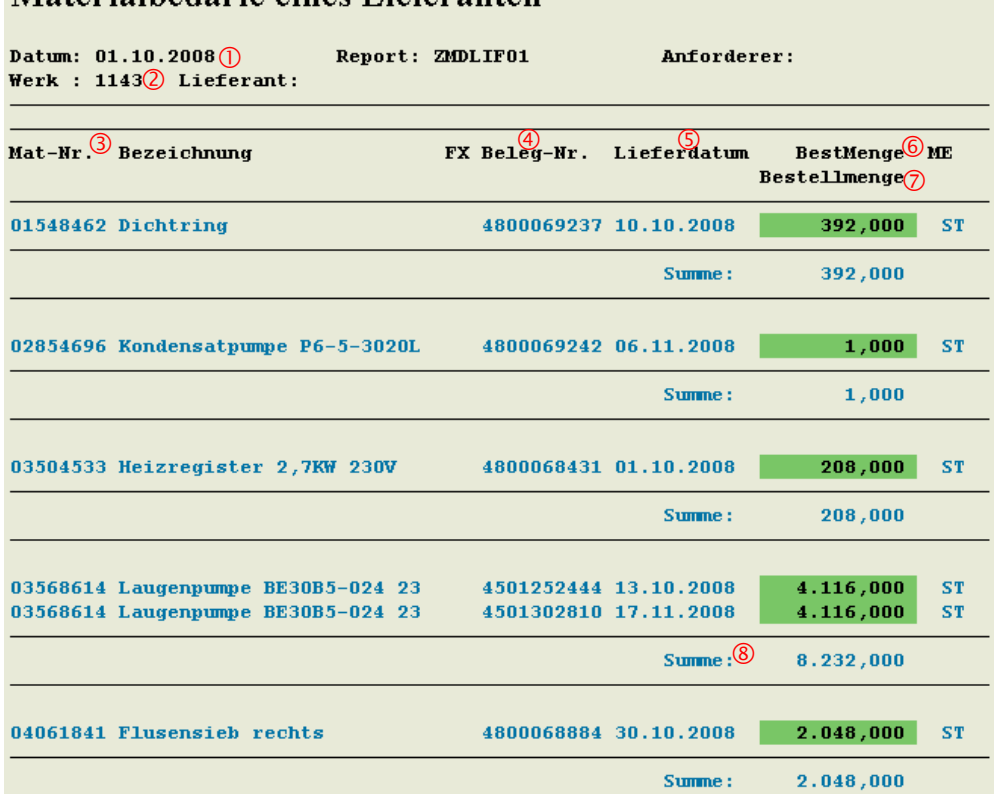

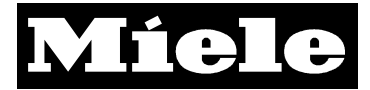

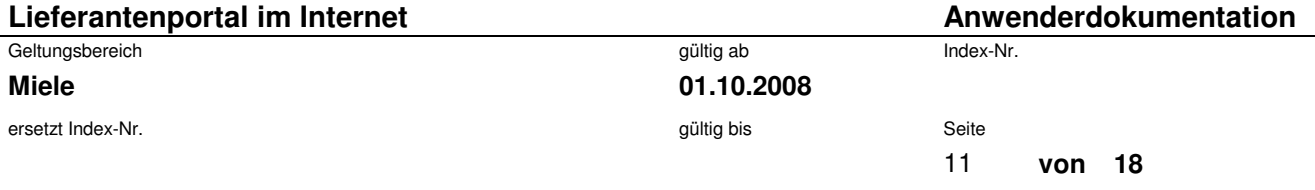

Zu Punkt 1: Ausgewerteter Zeitraum

Zu Punkt 2: Anzeige des ausgewerteten Werkes

Zu Punkt 3: Materialnummer und die zugehörige Materialbezeichnung

- Zu Punkt 4: Belegnummer der Bestellung
- Zu Punkt 5: Lieferdatum je Position
- Zu Punkt 6: Bestellmenge pro Position

Zu Punkt 7/8: Summierte Bestellmenge pro Materialnummer

## **3.7. Bereitstellung einlesbarer Daten**

Bei Einträgen, die mit einer Diskette ( $\Box$ ) markiert sind, haben Sie die Möglichkeit, EDV-auslesbare Daten zu erhalten. Rufen Sie eine Liste über einen Klick auf das Disketten-Symbol auf, so werden die Daten im CSV-Format (durch Semikolon getrennt) aufbereitet.

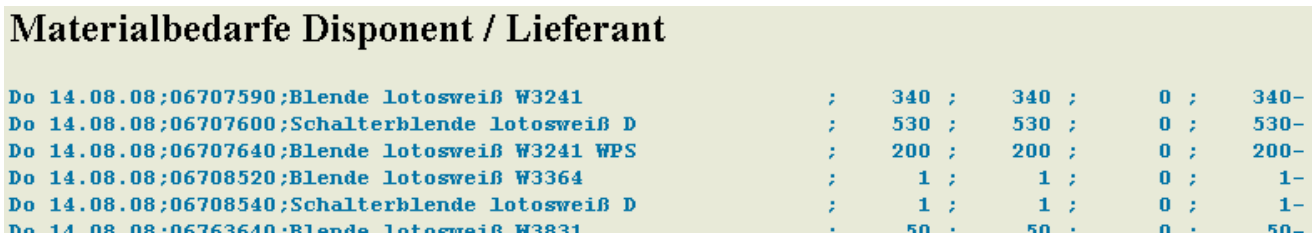

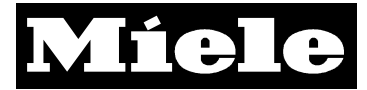

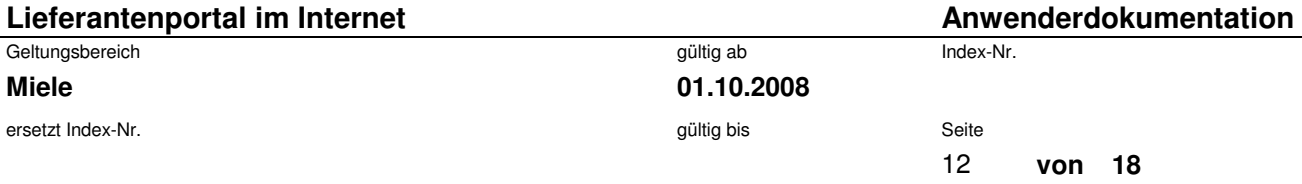

Speichern Sie die Auswertung lokal als \*.txt-Datei.

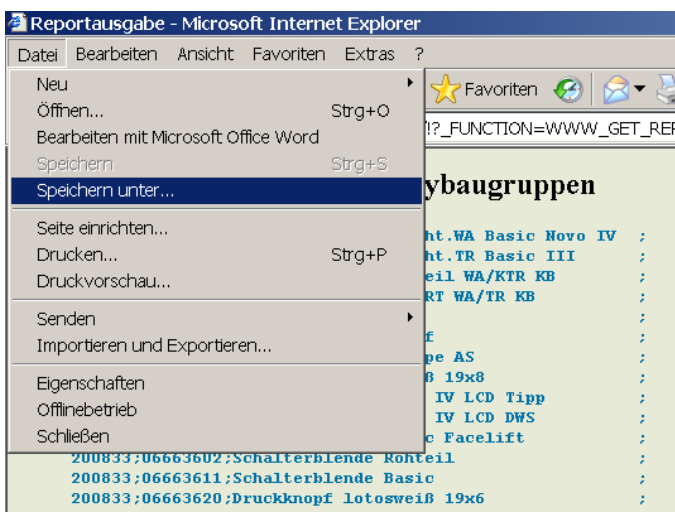

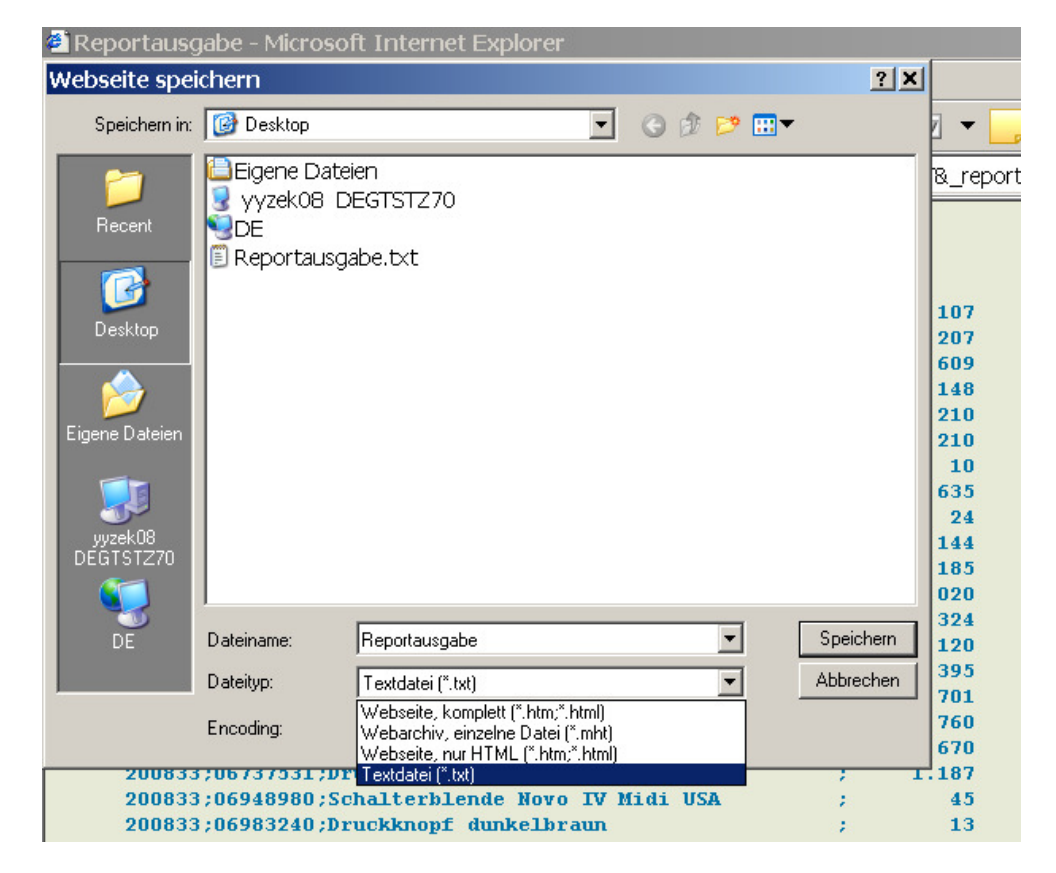

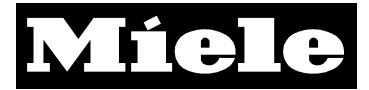

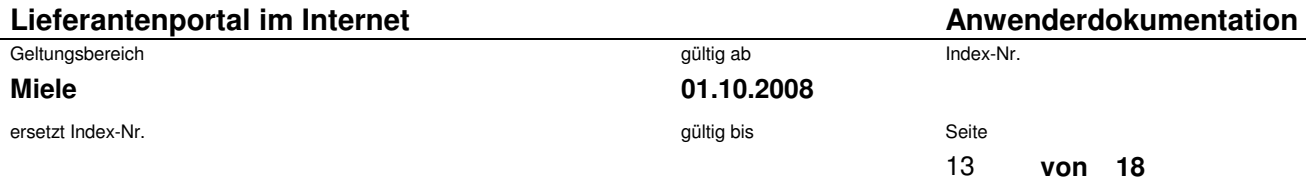

Öffnen Sie Microsoft Excel und importieren Sie die Daten der \*.txt-Datei.

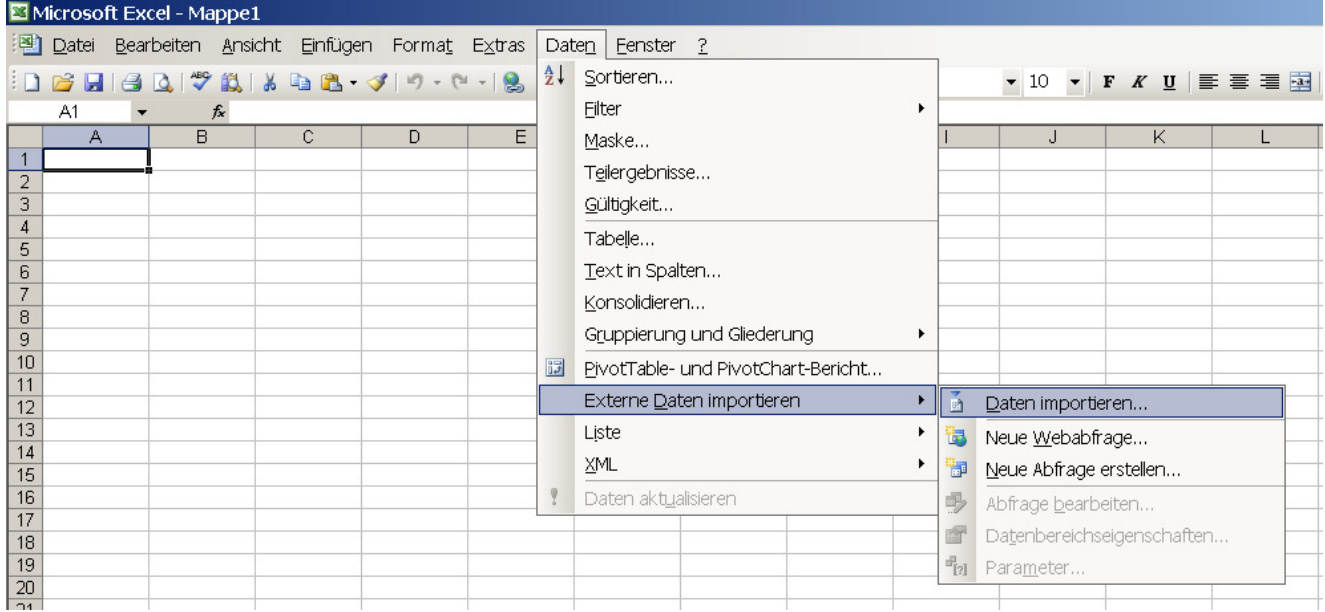

Wählen Sie die entsprechende Datei aus und wählen Sie unter "Ursprünglicher Datentyp" "Getrennt" (s. Markierung) und klicken Sie dann auf "Weiter".

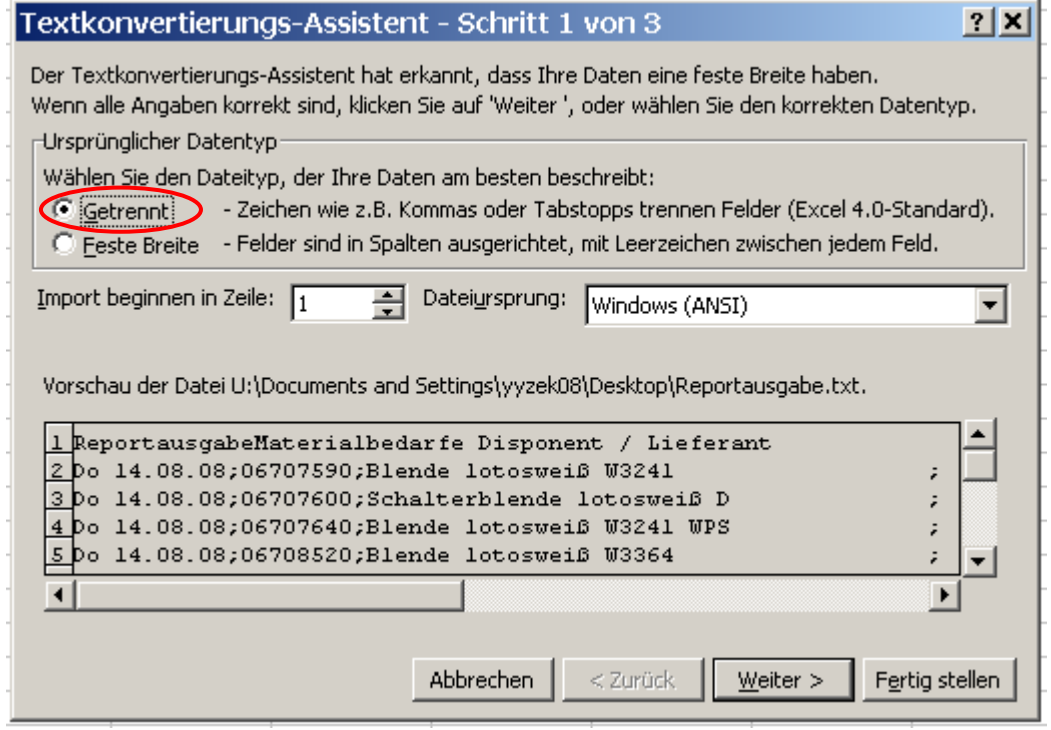

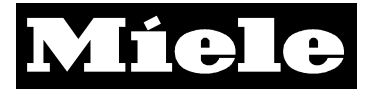

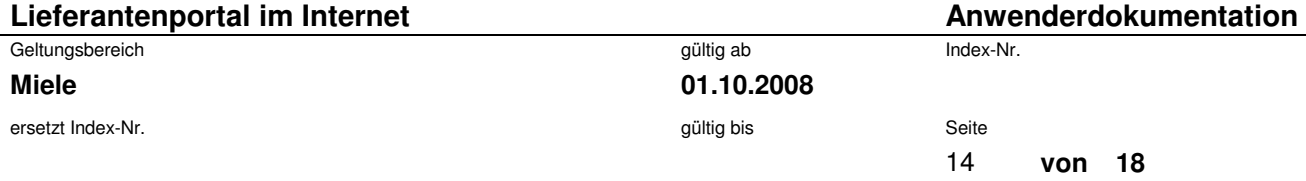

Haken Sie in diesem Fenster bei "Trennzeichen" "Semikolon" an (s. Markierung).

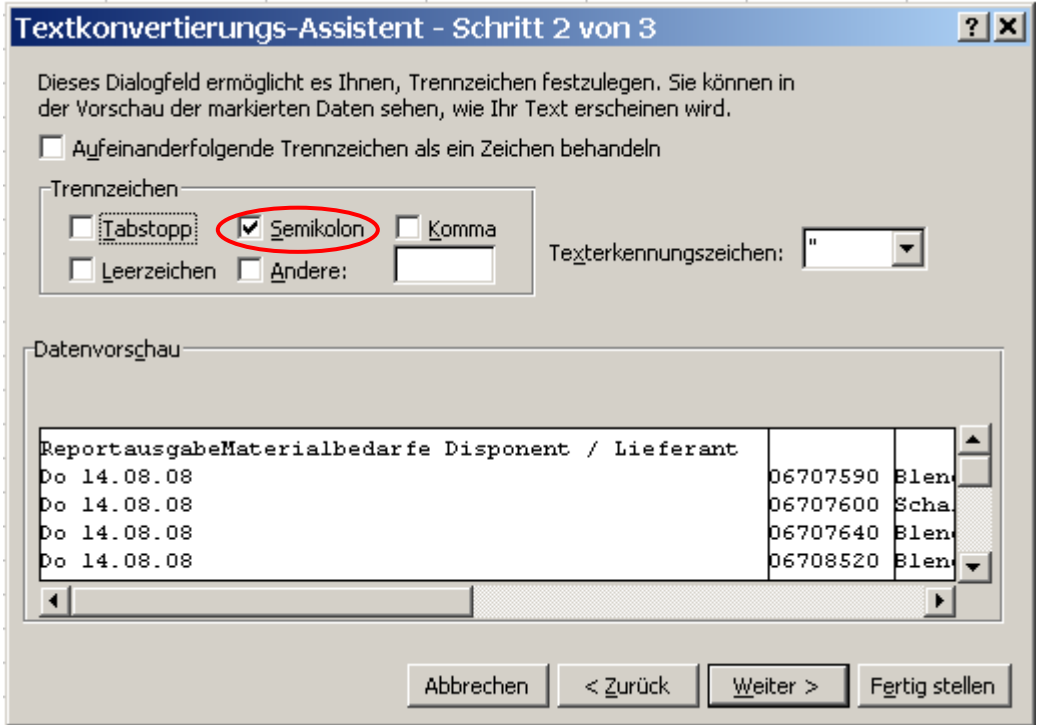

Sie erhalten als Ergebnis folgende Darstellung.

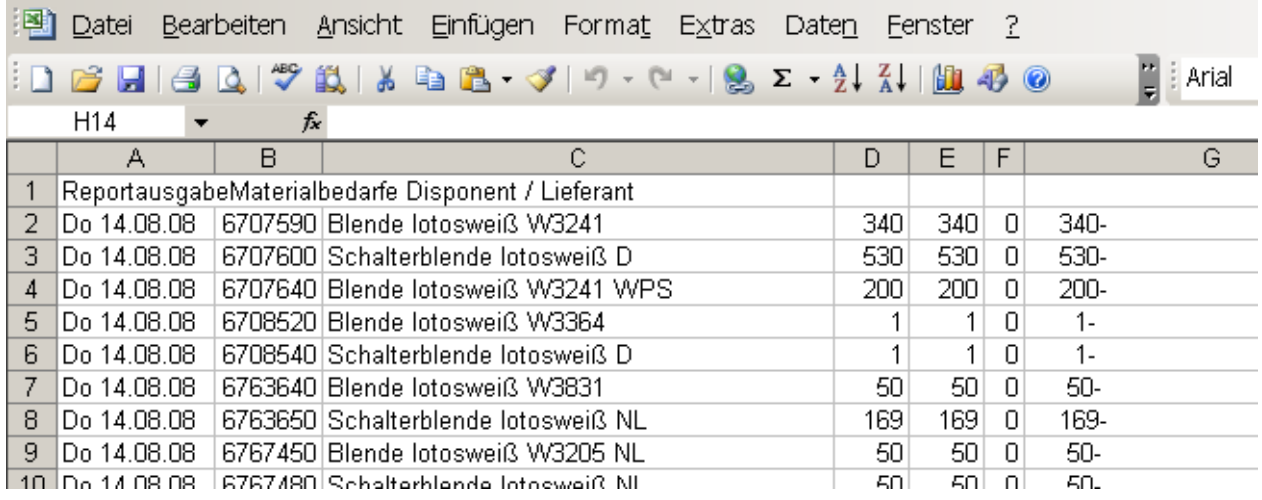

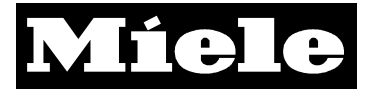

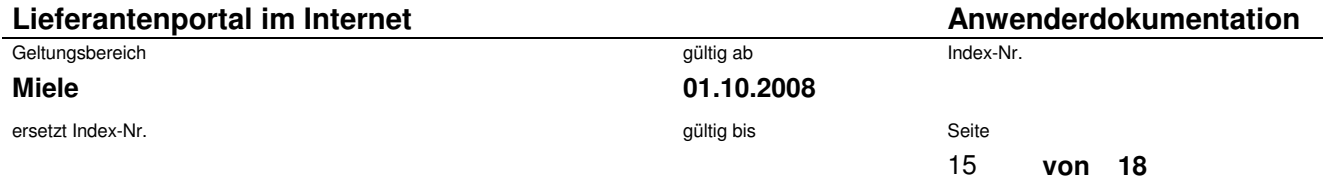

# **4. Feinabrufe für Belieferungen aus Miele Produktionssteuerungssystemen**

Wenn Sie für Feinabrufe im Miele-Produktionssystem frei geschaltet sind und dem Link folgen (vgl. 2.) erhalten Sie eine solche Übersicht.

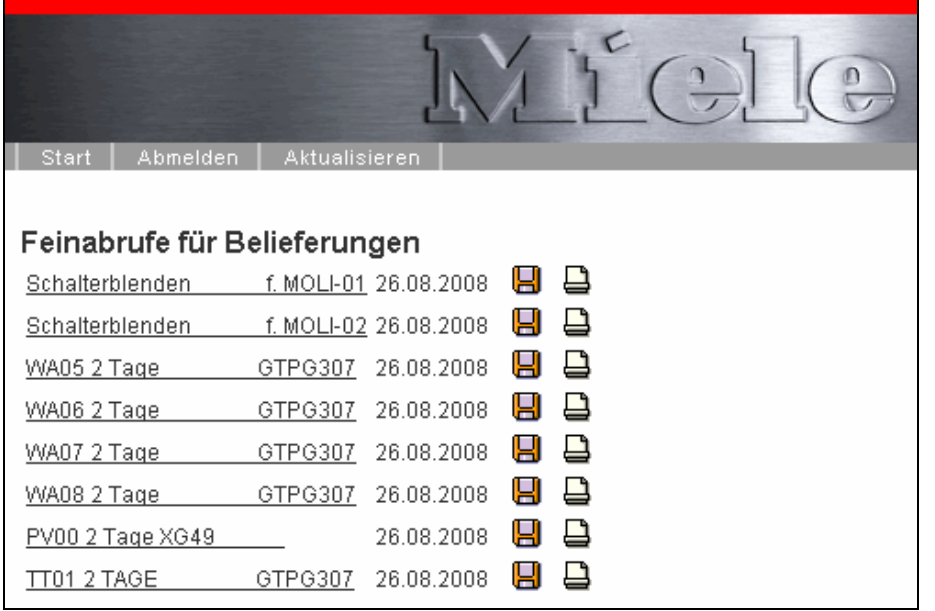

Die Übersicht zeigt die Montagebänder. Folgen Sie dem Link, erhalten Sie eine Liste der Bedarfe des Bandes unterhalb der Übersicht.

## **4.1. Elektronische Weiterverarbeitung der Daten**

Wenn Sie die Liste über das Diskettensymbol ( $\Box$ ) aufrufen, erhalten sie die Daten in einer \*.txt-Datei. Diese Liste können Sie in Microsoft Excel weiterverarbeiten (vgl. 3.5; Achten Sie bei der Textkonvertierung darauf, "Feste Breite" auszuwählen.)

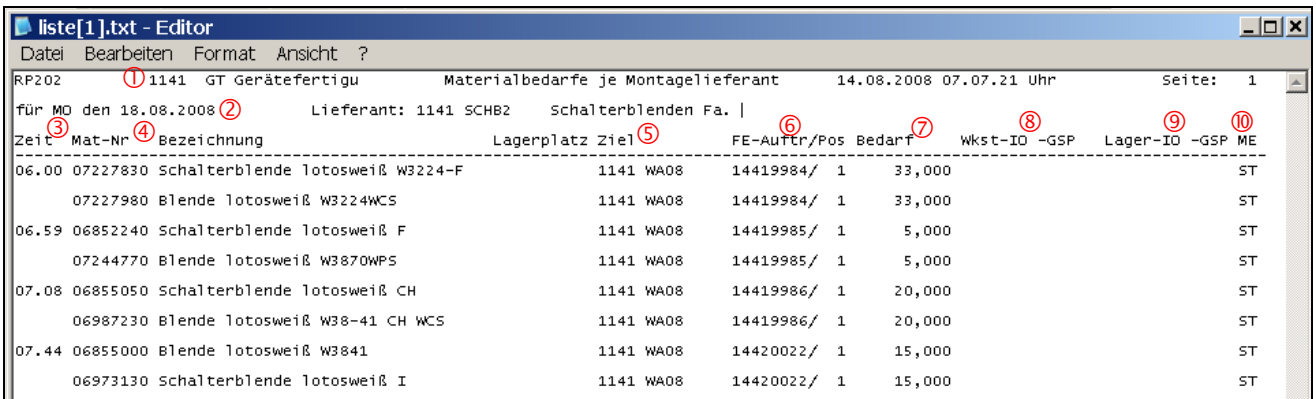

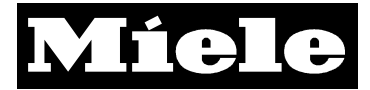

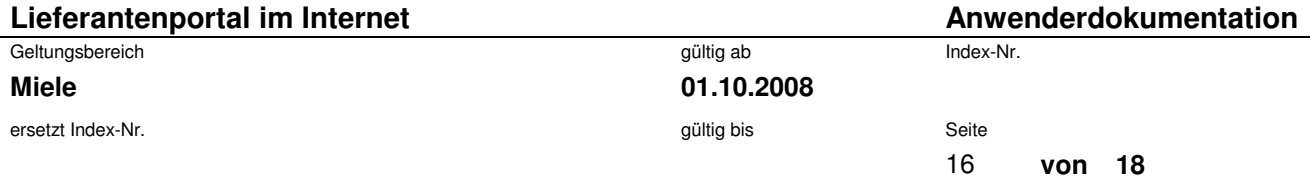

Zu Punkt 1: Anzeige des Werkes

Zu Punkt 2: Datum, für das die Bedarfe entstehen

Zu Punkt 3: Die Uhrzeit, wann das Fertigungslos beginnt. Die Ware für dieses Los muss spätestens zu diesem Zeitpunkt am Band vorhanden sein.

Zu Punkt 4: Materialnummer und Kurzbezeichnung

Zu Punkt 5: Lagerplatz/Ziel zeigen das Werk, für welches die Auswertung durchgeführt wird und das Montageband, an dem das Material benötigt wird.

Zu Punkt 6: Fertigungsauftragsnummer und Position im Fertigungsauftrag

Zu Punkt 7: Bedarfsmenge für die Fertigungsauftragsposition

Zu Punkt 8: Werkstattbestand: "-IO" zeigt den frei verfügbaren Werkstattbestand, ist in dieser Spalte ein "N" eingetragen, wird das Material nicht im Werkstattbestand geführt. Dann wird die nächste Spalte nicht gefüllt.

"-GSP" zeigt den gesperrten Werkstattbestand

Zu Punkt 9: Lagerbestand: "-IO" zeigt den frei verfügbaren Lagerbestand, ist in dieser Spalte eine "0" eingetragen, ist kein Lagerbestand vorhanden bzw. wird kein Lagerbestand geführt. "-GSP" zeigt den gesperrten Lagerbestand

Zu Punkt 10: Mengeneinheit des Materials

## **4.2. Ausdrucken der Liste**

Wenn Sie die Liste über das Drucksymbol ( $\bigoplus$ ) aufrufen, öffnen sich automatisch die Liste in einem neuen Fenster und ein Druck-Dialog.

Wählen Sie zunächst den Drucker aus, auf dem Sie die Liste ausdrucken möchte, und wählen Sie dann den Button "Einstellungen".

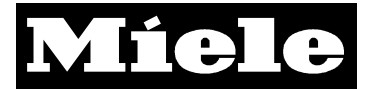

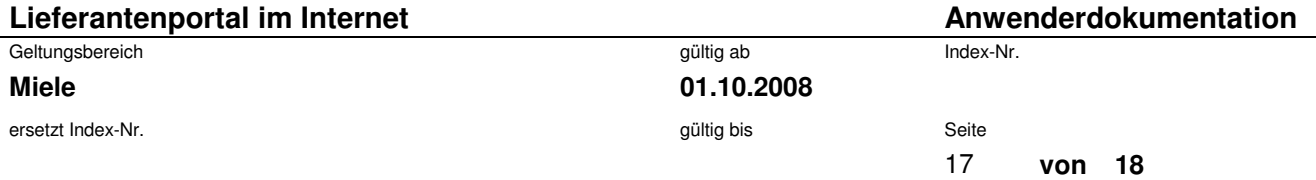

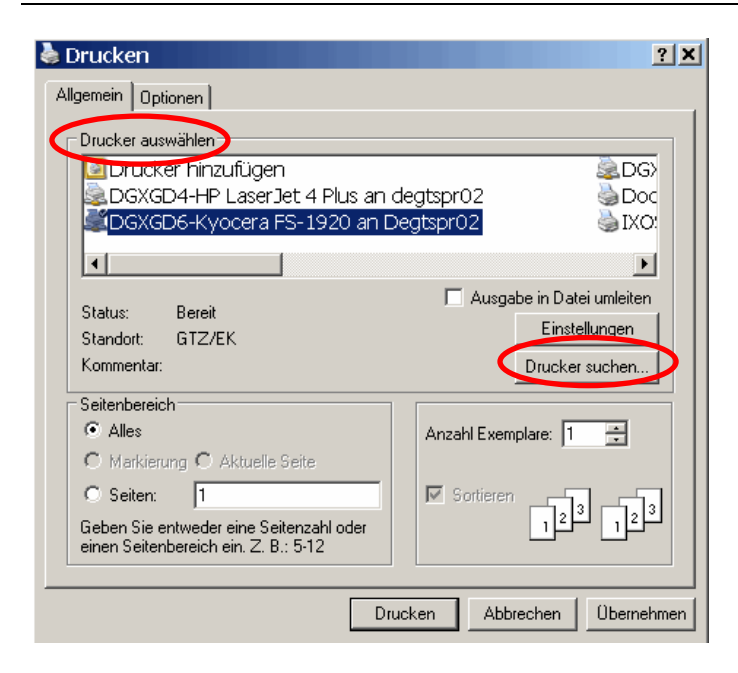

Wählen Sie bei Druckeinstellungen unter Layout die Orientierung "Querformat" und bestätigen Sie mit "OK".

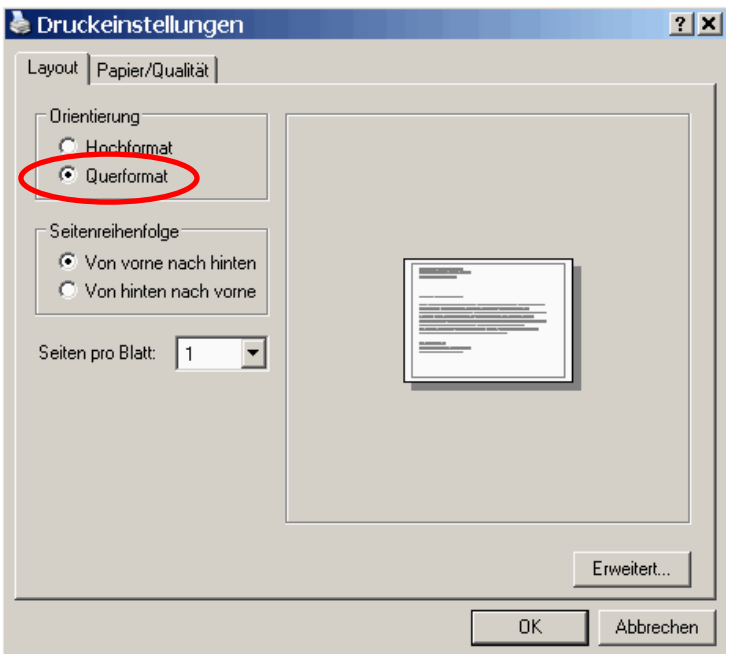

Sie können die Liste nun ausdrucken.

### **Hinweis:**

• **Je nach Drucker können die Dialog-Fenster unterschiedlich aussehen.** 

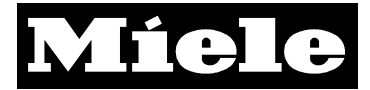

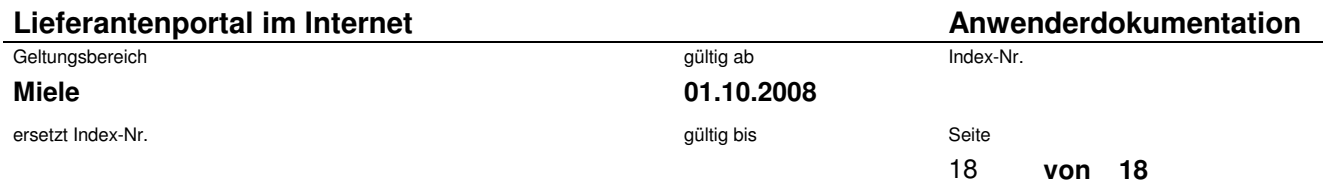

# **5. Bekannter Fehler und dessen Lösung**

Wenn Ihr Rechner auf die maximale Sicherheitsstufe eingestellt ist, erscheint nach der Anmeldung ein leerer Bildschirm. Grund hierfür ist, dass Ihr Browser mit dieser Einstellung keine "Cookies" akzeptiert. Ändern Sie deshalb diese Einstellung auf eine tiefere Sicherheitsstufe. Wählen Sie dafür in der Systemsteuerung Ihres Rechners die Option "Internetoptionen". Selektieren Sie dort den Reiter "Sicherheit"

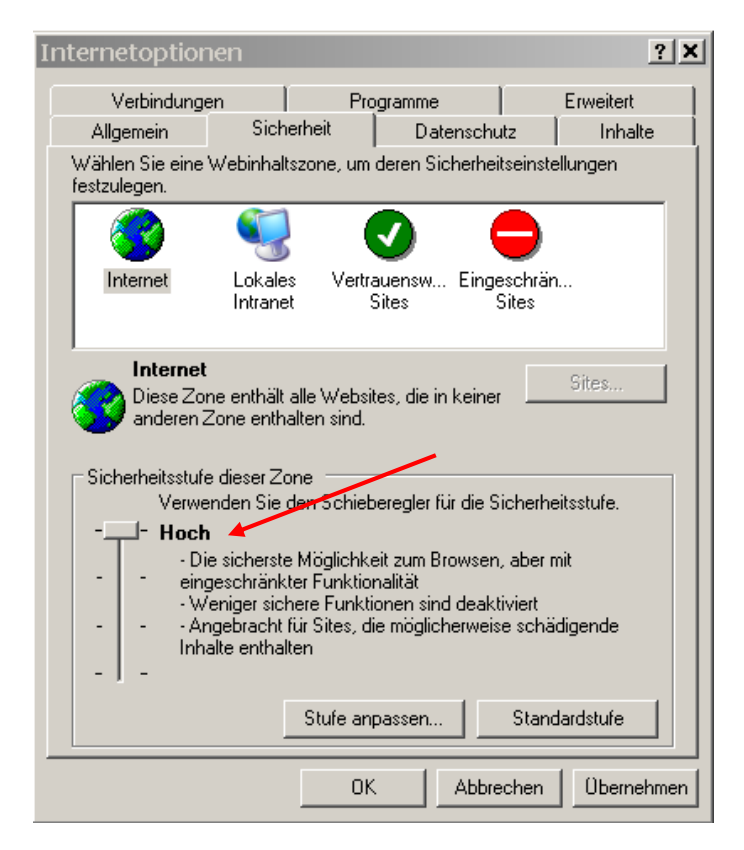

Wählen Sie über den Schieberegler (s. Markierung) die Einstellung "mittel".

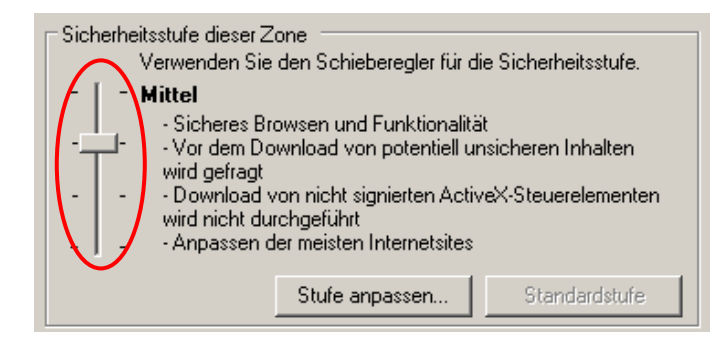

Bestätigen Sie die Veränderung über den Button "Übernehmen". (Je nach Version Ihres Browsers kann die Ansicht verschieden sein.)